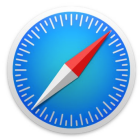

**SAFARI**: Safari is a web browser that can be used to search and save images onto the iPad.

## **GETTING STARTED**

- **Tap app icon to open.**
- $\bullet$  Tap inside the **SEARCH** box at the top of the screen.

## **IMAGE SEARCHING**

**Type into the search box an image you want to locate.**  It is important to be specific, which will help filter image choices.

 $\bullet$  Tap GO.

 $\bullet$  Tap the word **IMAGES**.

## **SAVING IMAGES**

- Scroll through the images until you locate one to save.
- $\bullet$  Tap the image to open it.
- $\bullet$  Double-tap and HOLD the image.

 It may take a few attempts to get the save/copy option to appear.

## $\bullet$  Tap SAVE.

If image will not save, take a screen shot.

- $\bullet$  To take a screenshot, tap the HOME BUTTON and LOCK BUTTON simultaneously.
- $\bullet$  Tap the PHOTOS icon, locate your image, and tap EDIT if desired.